# iPod touch設置マニュアル

下記注意事項をご覧の上、本マニュアルに従ってiPod touchの設置を行い、モニタリングを開始してください。

#### ・設置場所は建物の四隅の床・壁に固定してください。 ・戸建ての場合は最上階に設置してください。 ・地震計測以外の目的には使用しないでください。 ・モニター終了後は速やかに返却してください。 iPod touch USB電源<br>アダプタ-Lightning - USBケーブル 固定用 両面テープ 注意事項

設置に必要なもの

# **1** Wi-Fiの設定および接続確認

1-1 iPod touchの電源を入れ、ホーム画面にある 設定アイコンをタップします。設定画面より 「Wi-Fi」をタップして、Wi-Fi画面を開き 「Wi-Fi」をONにしてください。その後、ご用意 いただいているWi-Fiネットワークを選択して、 Wi-Fiネットワークのパスワードを入力し、Wi-Fi に接続してください。

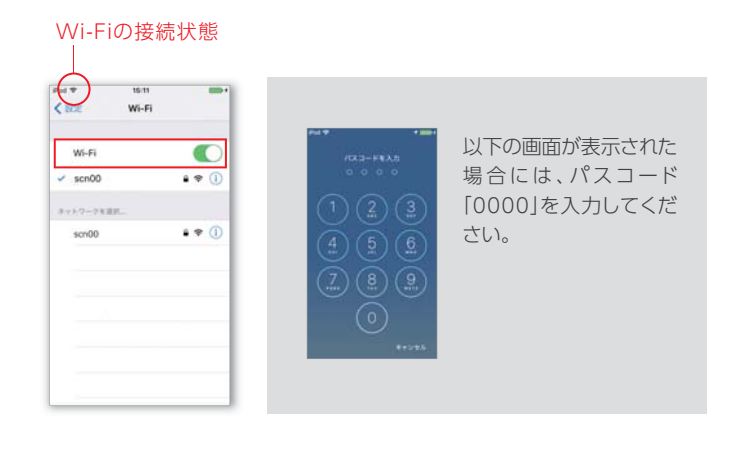

1-2 i地震アイコンをタップしてアプリを起動し、 右下の「iアイコン」をタップします。設定画面 の「送信先設定」をタップしてください。

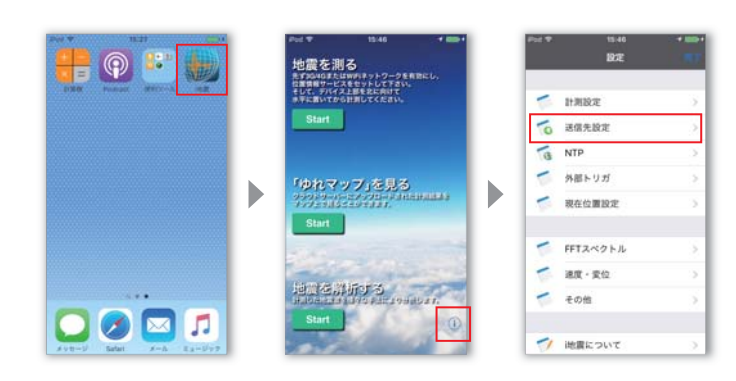

1-3 地震情報ポストの「接続テスト」をタップして、 ポスト先接続が成功することを確認してくだ さい。FTPアップロードでも同様に接続テスト をタップして、接続を確認してください。接続 テストが失敗する場合は〈1-1〉に戻り、Wi-Fi の設定をご確認ください。

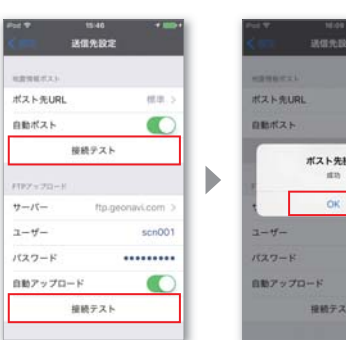

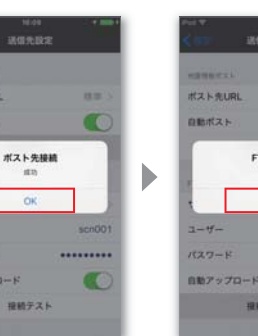

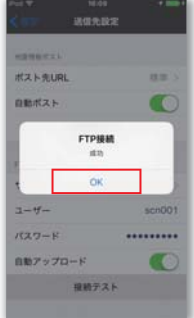

## **2** 現在位置の確認

「設定」画面の「現在位置設定」をタップして、現在位置設定 画面を開いてください。事前にいただいている住所をもとに 「現在位置」がマップ上に表示されますので、正しく設定され ているかご確認ください。現在位置が間違っている場合は、 下記の手順に従い変更してください。

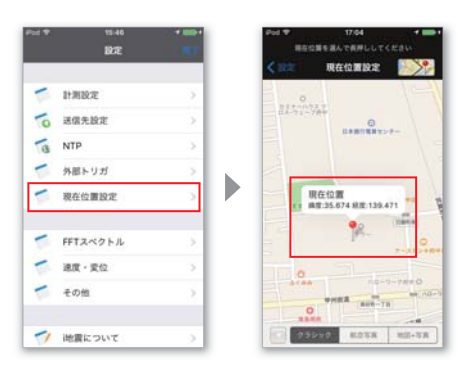

### 現在位置の変更

変更したい場所(設置地点)を長押しして「変更して ピンをドロップ」をタップし、変更を確定してくだ さい。現在位置の変更が終了したら、iPod touchの 「ホームボタン」を素早く2回押して起動アプリの 一覧を開き、「i地震」のウィンドウを上にスワイプ して削除します。その後、ホーム画面に戻ってi地震 アイコンをタップしアプリを起動してください。

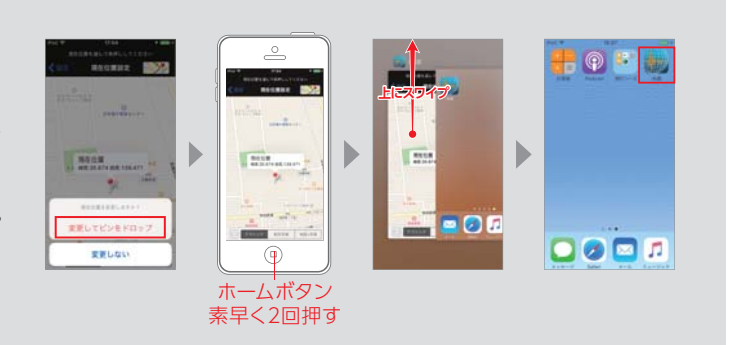

## **3** iPod touchの設置

iPod touchの裏側に両面テープを貼り、建物の四隅の床や壁に貼り付けます。iPod touchにUSBケーブル とUSB電源アダプターを接続して、コンセントに挿してください。

※必要であれば延長コードをご使用ください。

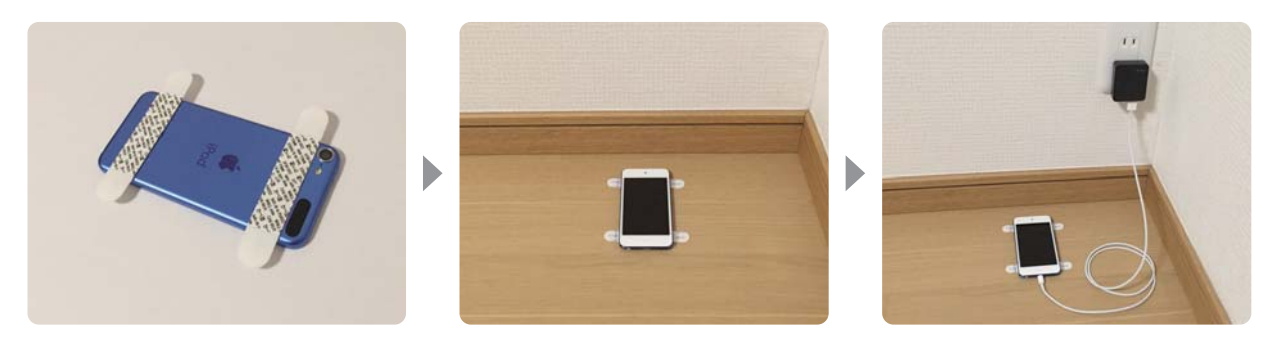

#### 設置場所

正しく計測するため、床や壁など建物の一部(構造体)に直接設置してください。

- ・床に設置する場合はiPod touchを壁と平行に、壁に設置する場合は縦にして床に近いところに設置してください。 ・固定されていない机や棚などでは正確な地震の計測ができません。
- ・壁紙(塩ビ製・布製・紙製)、土壁、砂壁への設置は、撤去時に両面テープで壁が損傷する恐れがあるので避けてください。

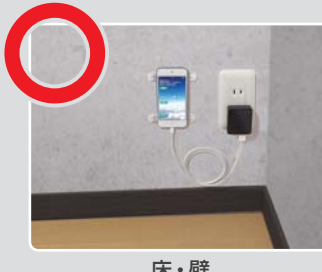

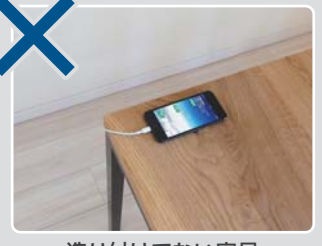

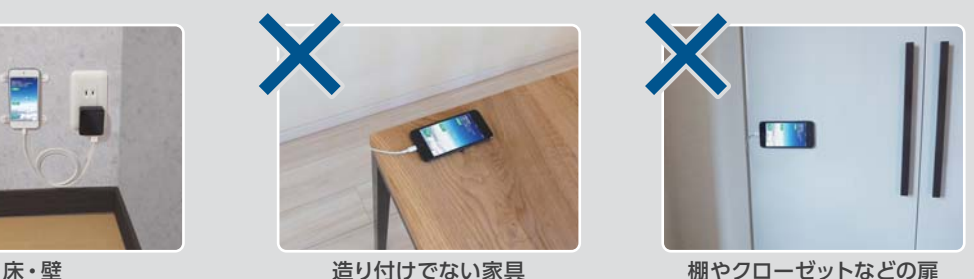

## **4** 地震計測の開始

**4-1** i地震のトップ画面でiPod touchの「ホームボタン」を素早く 3回押して、アクセスガイドの設定をしてください。「アクセス ガイドが開始されました」が表示されればアクセスガイドの 設定は完了です。

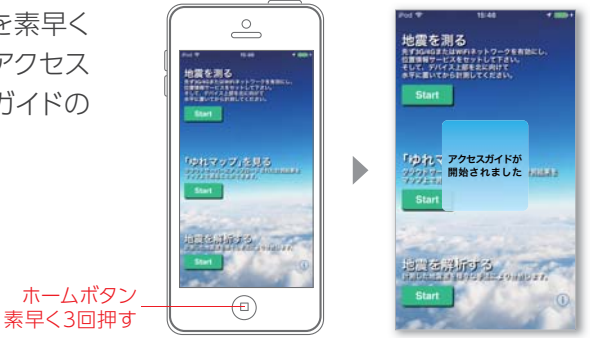

## アクセスガイド

アクセスガイドを設定すると、画面上に表示されている1つのアプリ以外は利用できないよう制限することができます。 アクセスガイドを解除するには、ホームボタンを素早く3回押して、左上に表示される終了をタップします。 パスコード入力を求める画面が表示された場合には、パスコード「0000」を入力してください。 設定などを行う際は、この手順に従いアクセスガイドを解除してから行ってください。

「地震を測る」のStartをタップして計測を **4-2** 開始してください。準備中の状態が数秒間 続き、トリガ待ち(地震待ち)状態になれば地震 計測が開始されます。

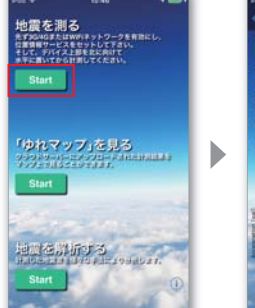

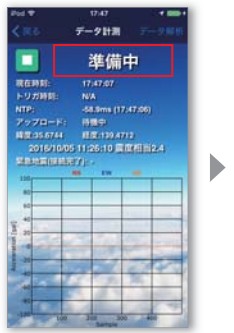

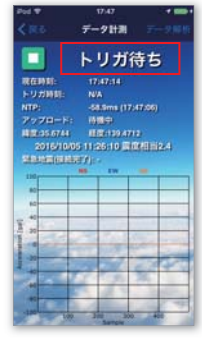

## **5** 地震観測サーバーとの接続確認

5-1 PCや携帯端末(設置したiPod touch以外)で、地震観測 WEBサイト「Geonavi」(下記URL参照)にアクセスして ください。同封の「ログイン情報」に記載されたユーザー 名とパスワードを入力し、ログインしてください。

http://www.geonavi.com/geonavi/ 地震観測WEBサイト「Geonavi」のURL

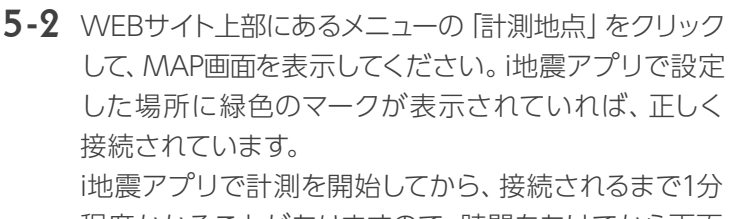

程度かかることがありますので、時間をあけてから画面 表示の更新を行い確認をしてください。

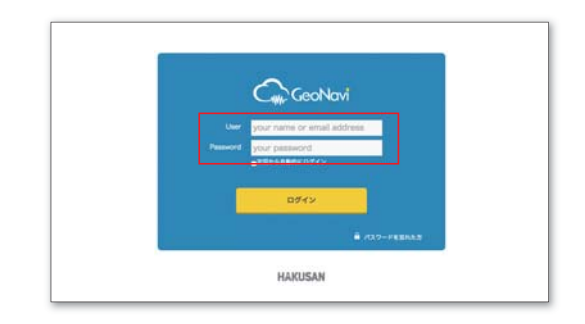

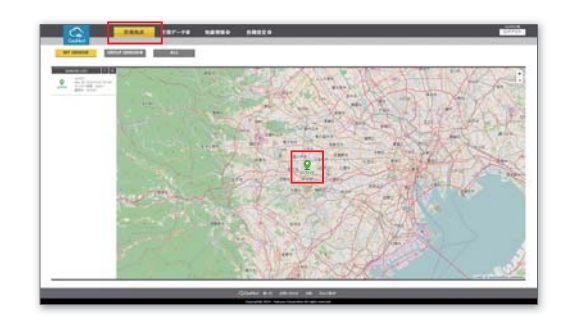

## 接続エラー

赤色のマークが表示された場合は、i地震アプリとの通信接続 ができていません。以下の手順でi地震アプリを再起動して から、Webサイトで再度接続の確認をしてください。

#### 【再起動の手順】

アクセスガイドが有効な状態であれば解除します(4-1参照)。 iPod touchの「ホームボタン」を素早く2回押して起動アプリ の一覧を開き、「i地震」のウィンドウを上にスワイプして削除 します。その後、ホーム画面に戻ってi地震アイコンをタップして アプリを起動し、計測を開始してください。

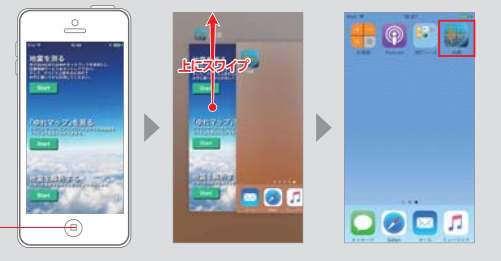

計測地点が正しくない場合は、i地震アプリで設定の変更をしてください。 マニュアルの 2 「現在位置の確認」に従い設定を変更してください。

ホームボタン 素早く2回押す

iPod touchの設置手順は以上です。 モニタリングのご協力よろしくお願いします。